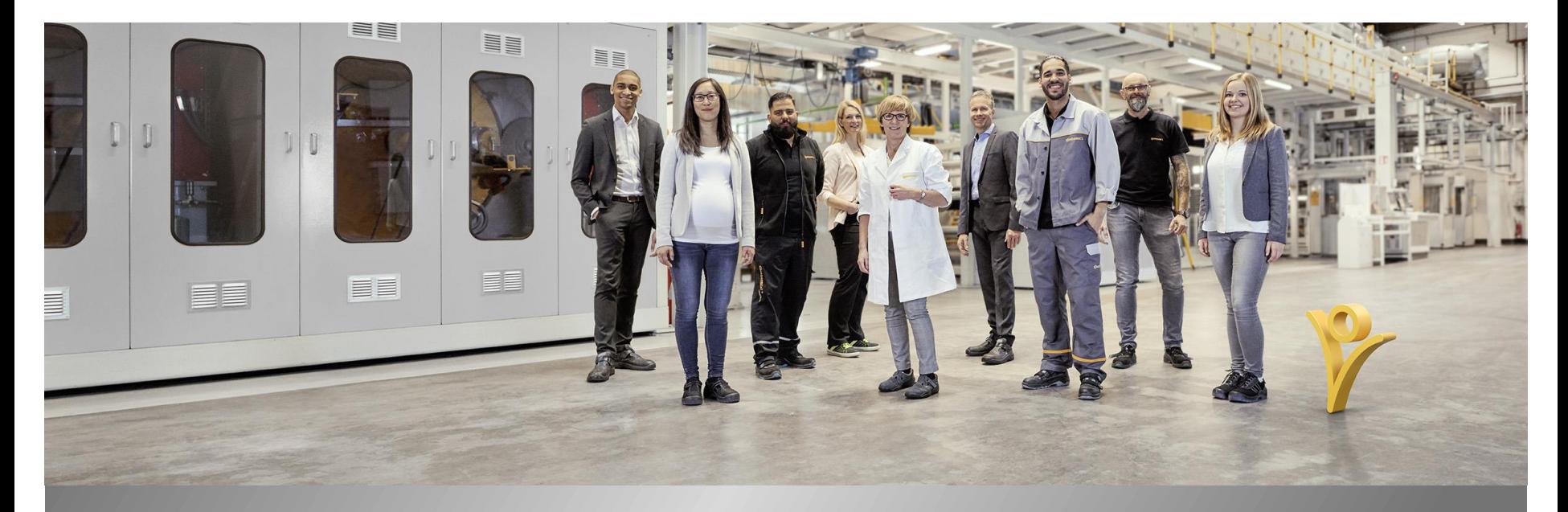

# **mySuccess Mobile App**

## How to use mySuccess Mobile - Android

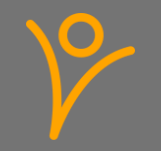

# **CyberSecurity Requirements**

- › Cybersecurity covers the whole complex of measures that are designed to meet the goals of confidentiality (information is only accessible to authorized persons), integrity (information and systems are protected from unauthorized changes) and availability (information and systems are available to authorized persons when they are required).
- › Here are some examples for important security measures that you need to follow:
	- › Always connect from a device that has an up-to-date operating system. Make sure that you have installed all the security updates available for all software installed on your device.
	- › You must not use jailbroken/ rooted devices to access Continental data.
	- Always use a strong password or better fingerprint.
	- Do not share Continental data with any 3rd-parties without having consent from Continental.
	- › Do not share the credentials used to access Continental data with anyone.
	- Avoid using public networks with low security.
- › You must always notify Continental if there is a breach of Continental data.
- › Please bare that in mind and help to keep our company compliant and safe.

## **mySuccess Mobile App - Guidance**

- Thank you for downloading the mySuccess Mobile App
- If you have a company managed device, please make sure to download and use the mySuccess Mobile app on this device and not on your private device.
- › Please note that depending on your country and/or employee subgroup (White Collar / Blue Collar) you may not have access to all the functionalities mentioned in this file.

# **Employee Central – Personal Information (1/2)**

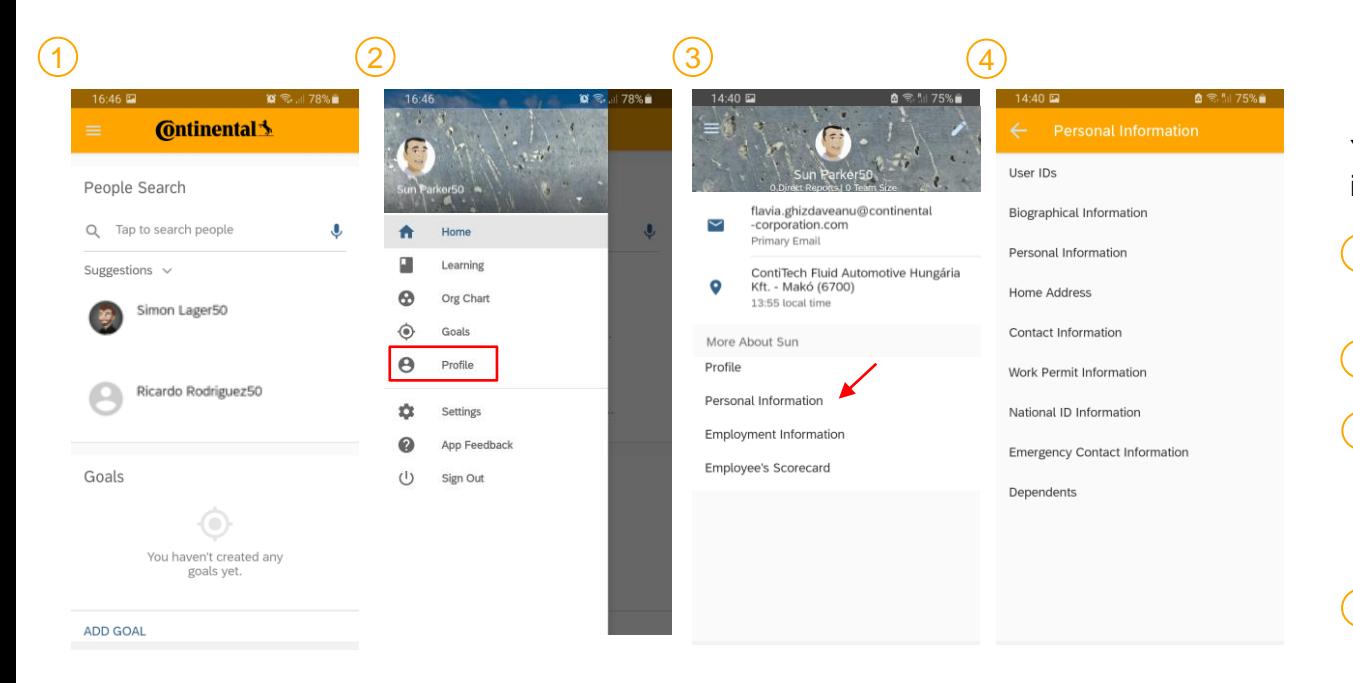

You can access your Personal information as following:

Click on the menu on the top left corner 1

Select "Profile" 2

By clicking on "Personal Information" you can see all the categories available in your Employee Personal Data 3

You can select any of the available section and view your data 4

# **Employee Central – Personal Information (2/2)**

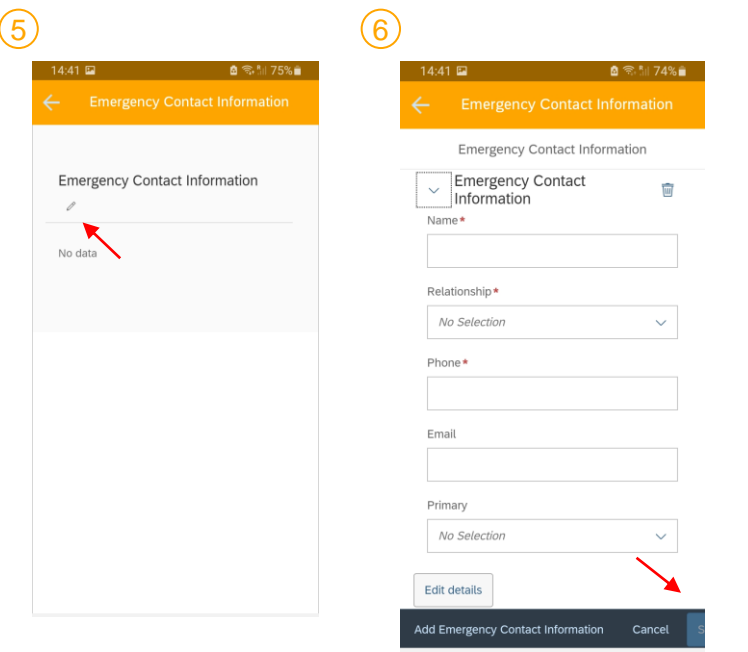

- For sections such as "Personal Information", "Home Address", "Contact Information", "Work Permit Information", "Emergency Contact Information" and "Dependents" you can edit the existing data by clicking the  $\ell$  button 5
- You can then fill out the needed fields and finalize your entry by clicking on "save" 6

## **Employee Central – Employment Information**

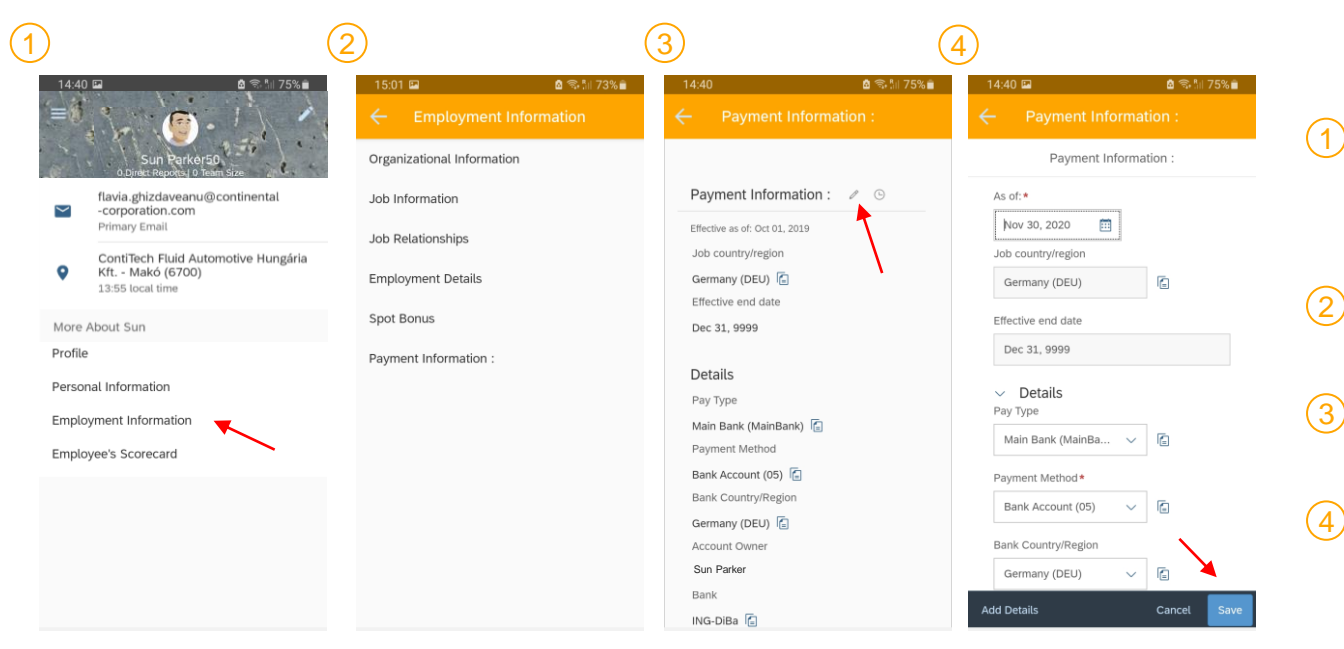

- By clicking on "Employment Information" you can see all the categories available related to your position
- You can select any of the available section and view your data
- You can edit your "Payment Information by clicking the  $\ell$  button
- You can then fill out the needed fields and finalize your entry by clicking on "save"

## **Talent Management – Individual Goals**

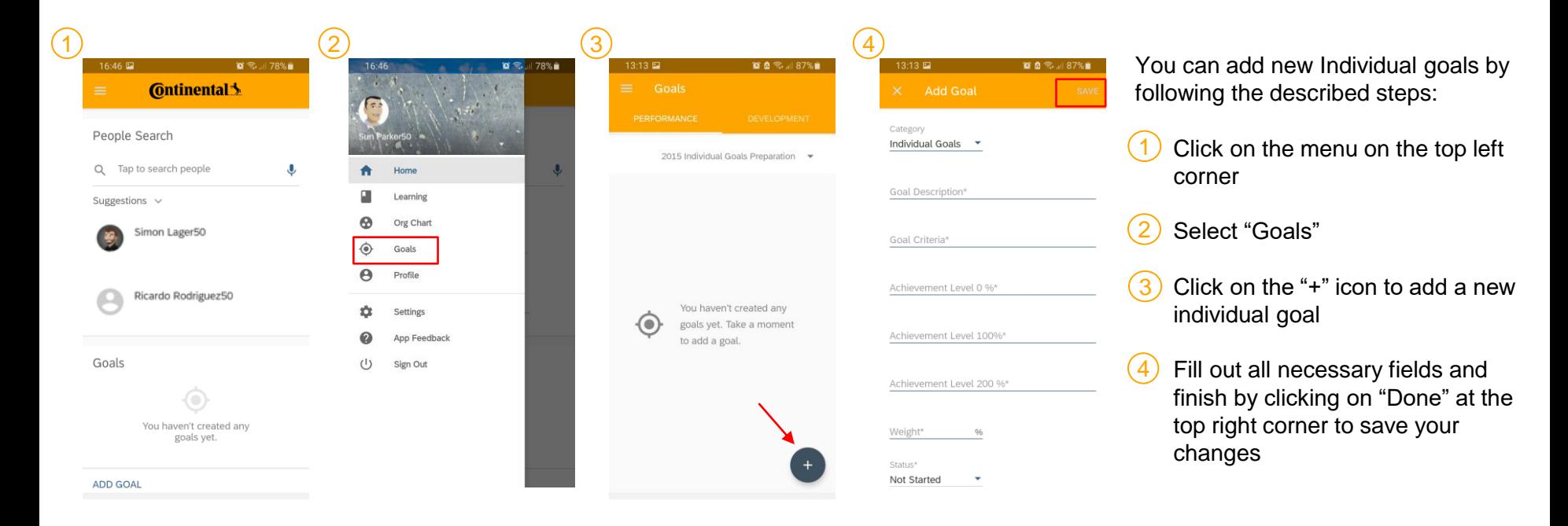

## **Talent Management – Development Measures**

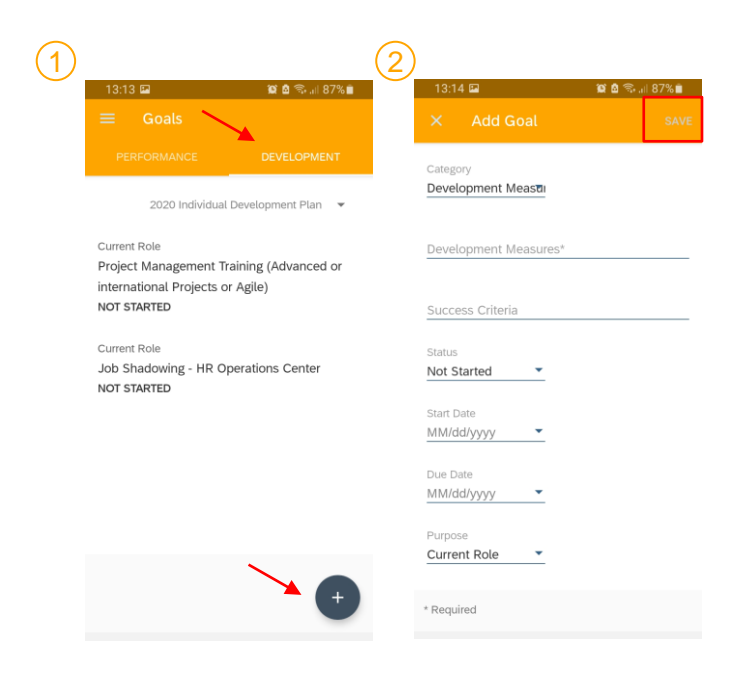

You can add new Development Measures by following the described steps:

Select the "Development" tab and click on "+" icon 1

Fill out all necessary fields and finish by clicking on "Done" at the top right corner to save your changes 2

## **Talent Management - Profile**

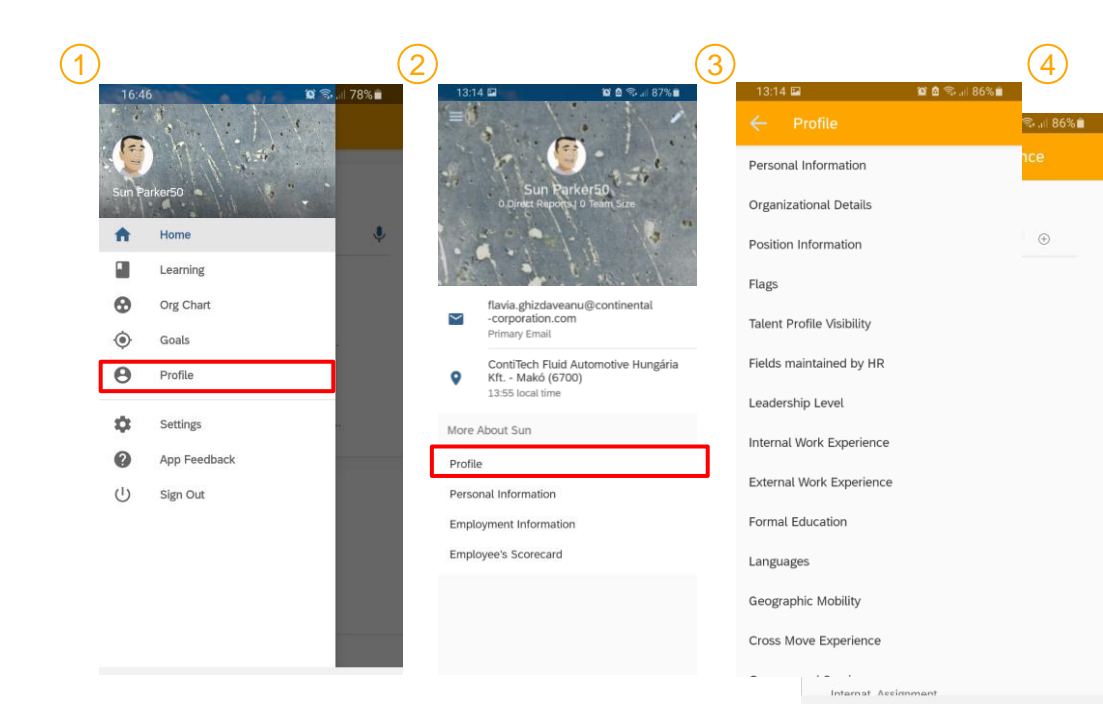

You can access and edit your profile as following:

- In the menu top left select "Profile" 1
- You can select any category you wish to view and/or edit 3
- You can edit your existing entry by clicking  $\ell$  or add a new one by clicking  $\Theta$ 4

# **Talent Management – Forms 1/2**

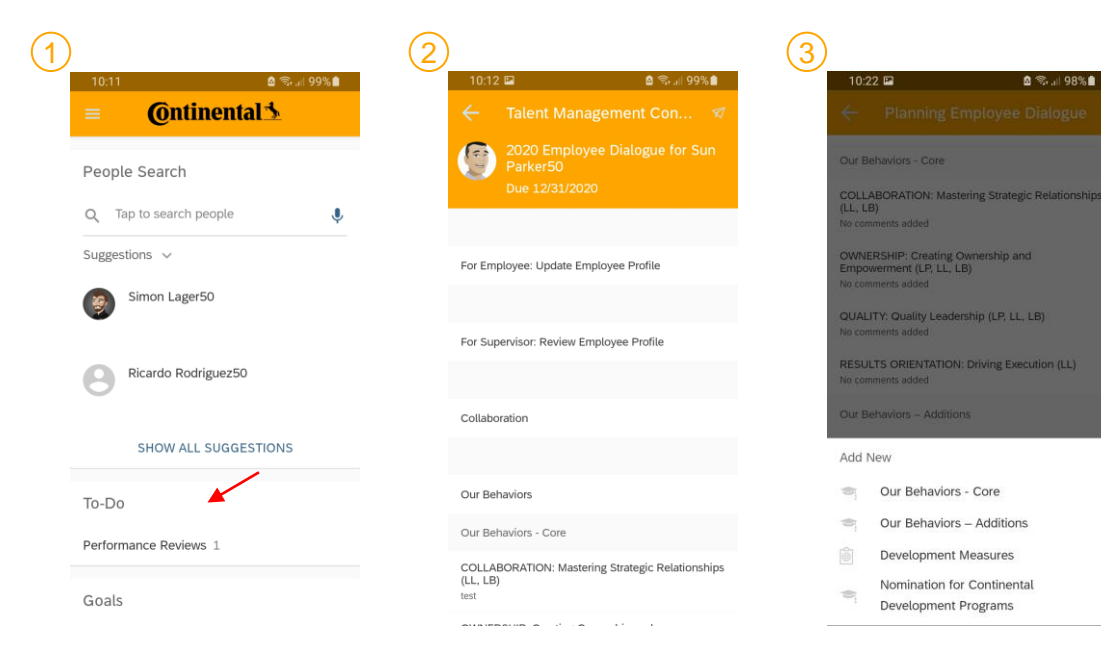

During the phases of the Talent Management cycle you can access your forms as following:

- In your Home page you'll see a notification in your To-Do. By Clicking "Review Performance" you'll be re-directed to your form  $(1)$
- You can scroll down your form click on each section to have more details on what is to be done or to add more to the section 2
- You can add new elements to each section by clicking on the "+"  $\left( 3\right)$

**0 % 198%** 

## **Learning Management – Library 1/2**

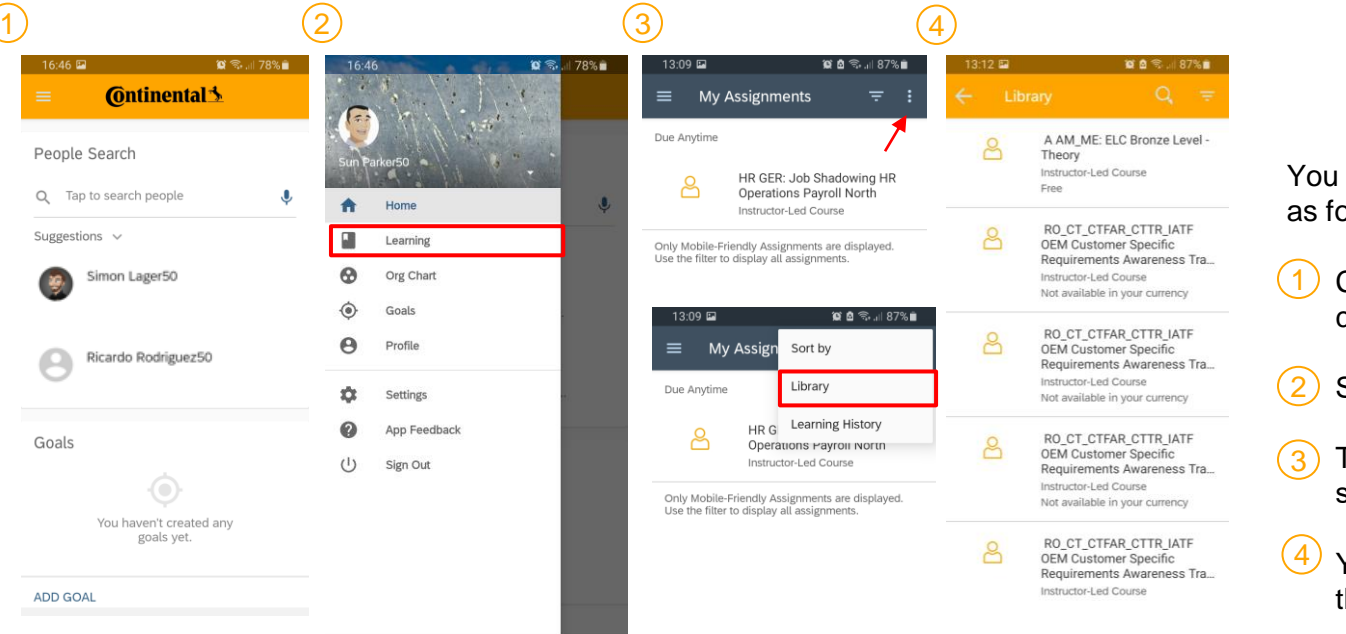

You can access the Learning Library as following

Click on the menu on the top left corner

Select "Learning"

Top right corner click on  $\overline{\phantom{a}}$  and select "library

You can explore the library and all the available trainings

# **Learning Management – Library 2/2**

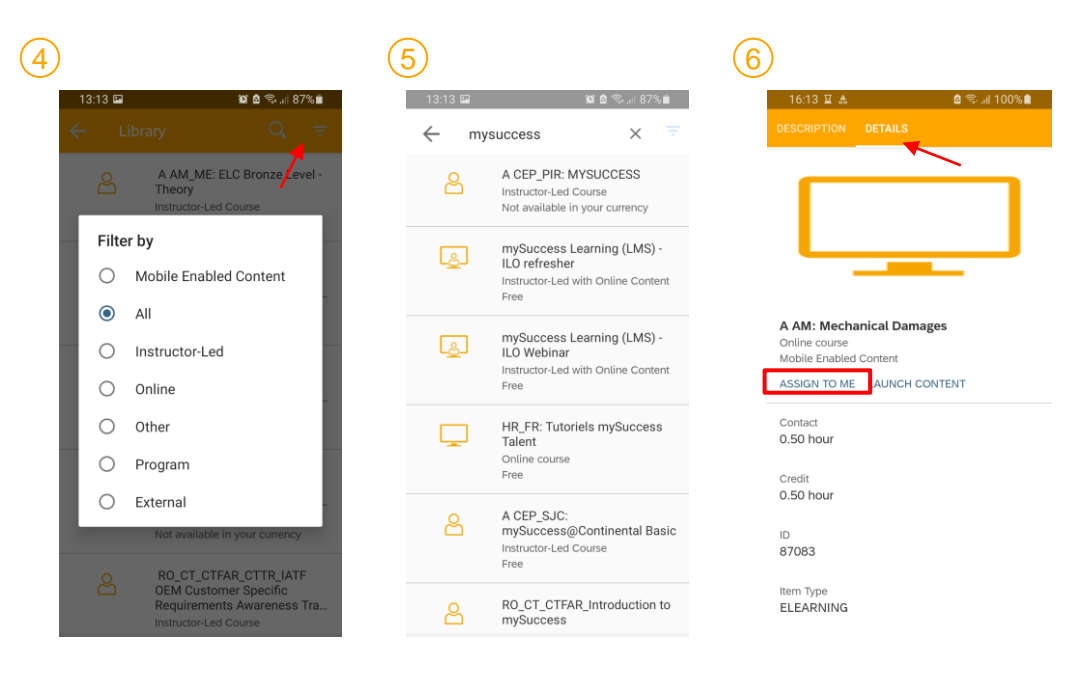

- You can filter your search to view only the trainings you are interested by 4
- When you found your wished Learning item you can click on it to open more details on the content 5
- You can then assign it to yourself by clicking on "Details" and then on "Assign to me" 6

# **Learning Management - History**

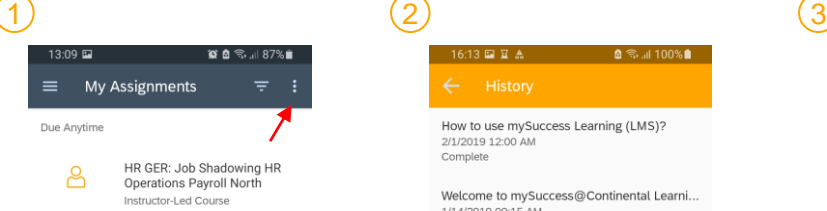

Only Mobile-Friendly Assignments are displayed. Use the filter to display all assignments.

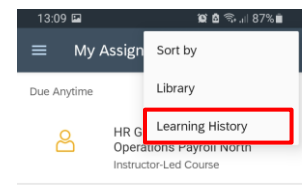

Only Mobile-Friendly Assignments are displayed. Use the filter to display all assignments.

16:13 国 至 杰 **Q** %⊿I 100%■

How to use mySuccess Learning (LMS)? 2/1/2019 12:00 AM Complete

Welcome to mySuccess@Continental Learni... 1/14/2019 09:15 AM Complete

How to use mySuccess Learning (LMS)? 1/14/2019 09:01 AM Complete

What is mySuccess Learning (LMS)? 1/14/2019 08:43 AM Complete

Welcome to mySuccess Learning (LMS)! 1/14/2019 08:40 AM Complete

16:13 国 至 杰 **Ø ଲ**ା 100%∎ା How to use mySuccess Learning (LMS)?

**Completion Date** 2/1/2019 12:00 AM

**Completion Status** Complete

Credit Earned Credit

**VIEW CERTIFICATE** 

You can check your Learning History as following

- Top right corner click on  $\mathbb{I}$  and select "Learning Library" 1
- Check your Learning History" 2
- Check the completion date and status of your learning items  $\left( 3\right)$

#### **AskHR – access AskHR**

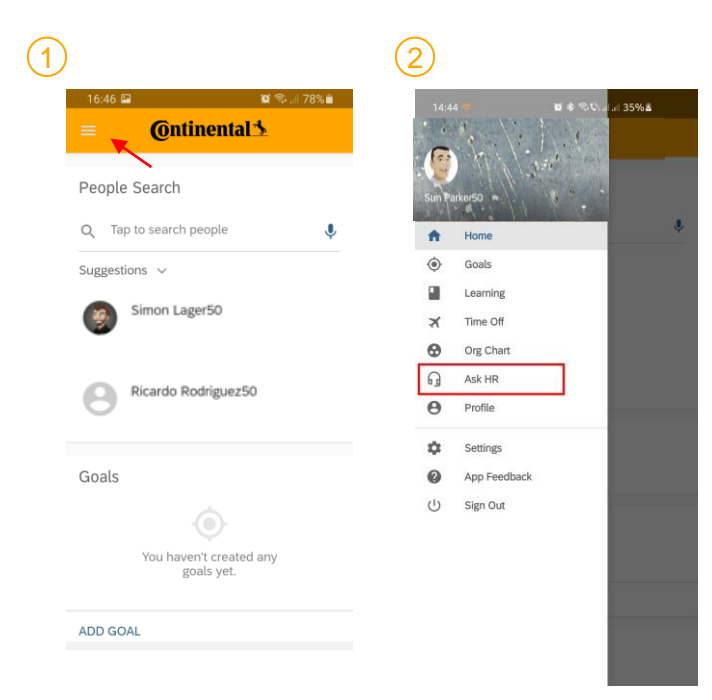

You can access AskHR as following:

Click on the menu on the top left corner  $(1)$ 

Select "AskHR"  $\overline{2}$ 

You can explore the view your open tickets and create a new ticket as needed

## **AskHR – Open a ticket 1/2**

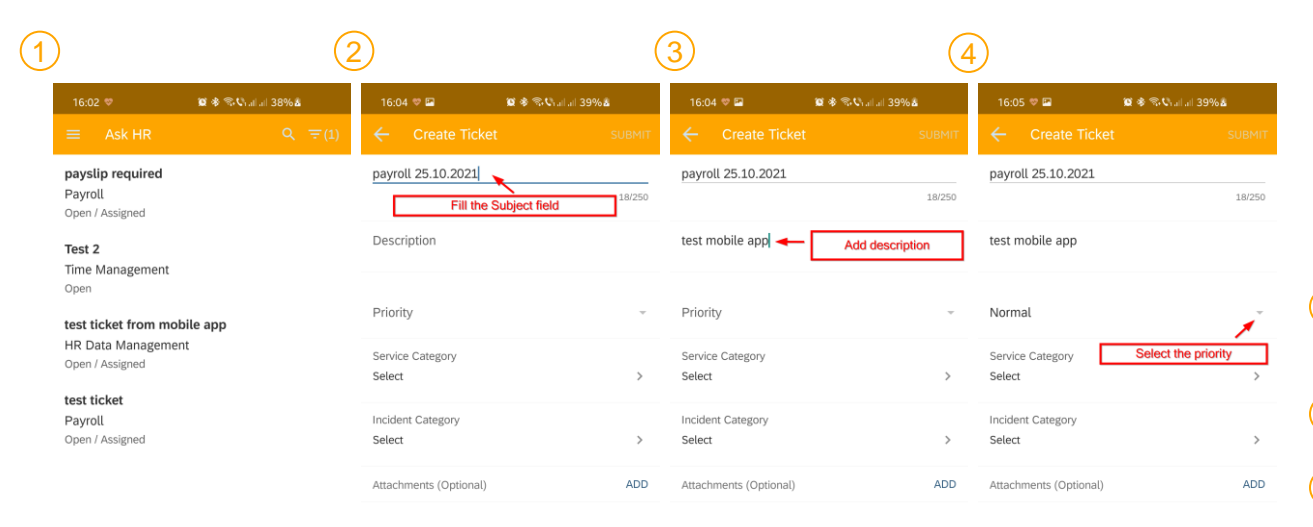

You can access the Learning Library as following

- Click on the menu on the "+" icon in bottom right corner 1
- Fill the subject of the ticket 2
- Describe the issue or question you are having 3
- Select a Priority for your ticket, generally "Normal" 4

Open a new ticket

## **AskHR – Open a ticket 2/2**

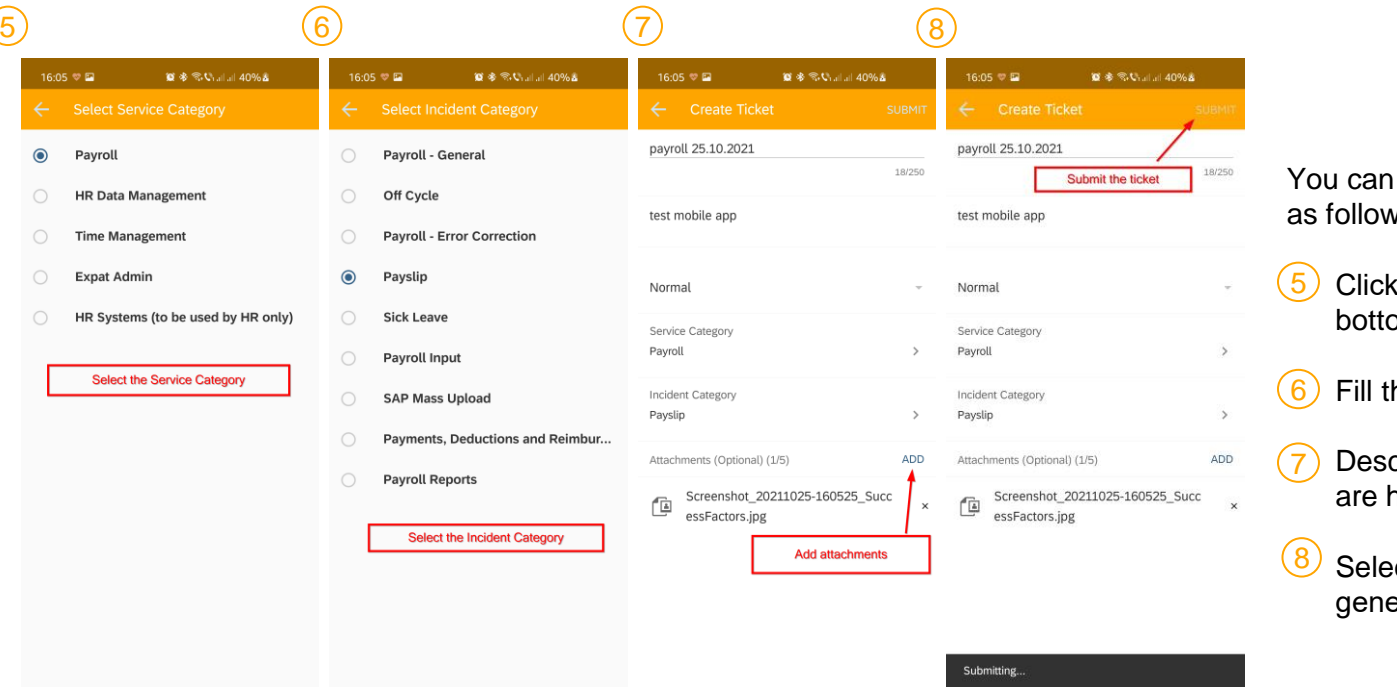

access the Learning Library ving

- on the menu on the " $+$ " icon in om right corner
- he subject of the ticket
- cribe the issue or question you having
- ct a Priority for your ticket, erally "Normal"

# **AskHR – Contact HR**

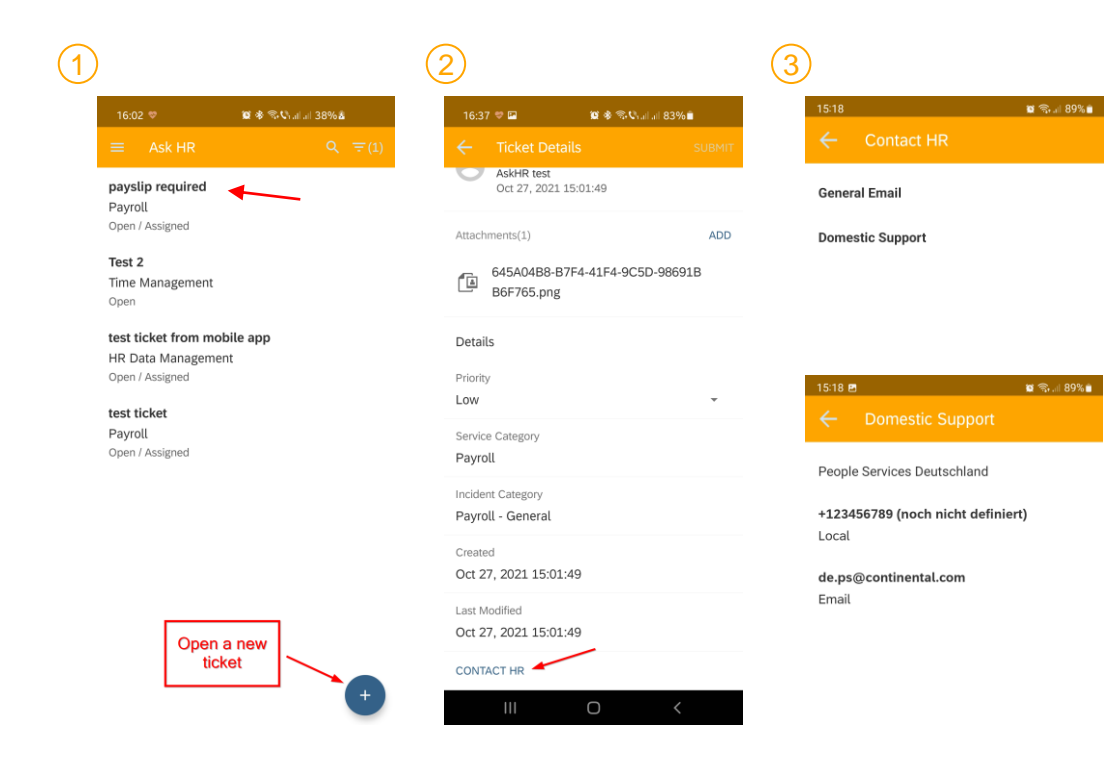

- By selecting one of your existing ticket or opening a new one you can find how to contact HR 1
- Scroll down to the bottom and click on Contact HR 2
- You can choose if you want to send a General Email or if you would prefer Domestic Support. If you click on Domestic Support you'll be provided with an email address and a phone number  $\left( 3\right)$

## **AskHR – Filters**

 $\bigcirc$ 

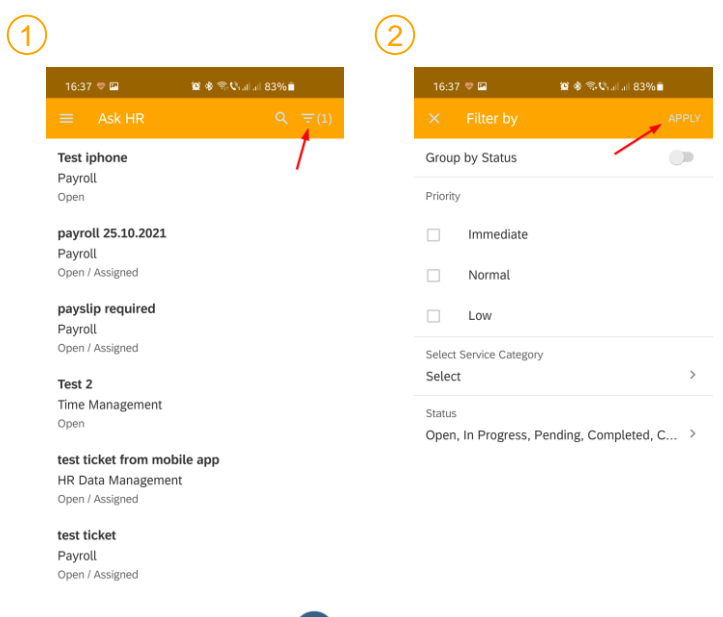

In your Ticket overview you have the possibility to use filters to find more easily the tickets you are looking for:

1) Click on the " $\Box$ " in the top right corner

 $2)$  Select a Service Category, a Status or a Priority and click on "Apply" to see it implemented in your overview

**RESET ALL** 

 $\bigcirc$ 

# **AskHR – Search for a ticket**

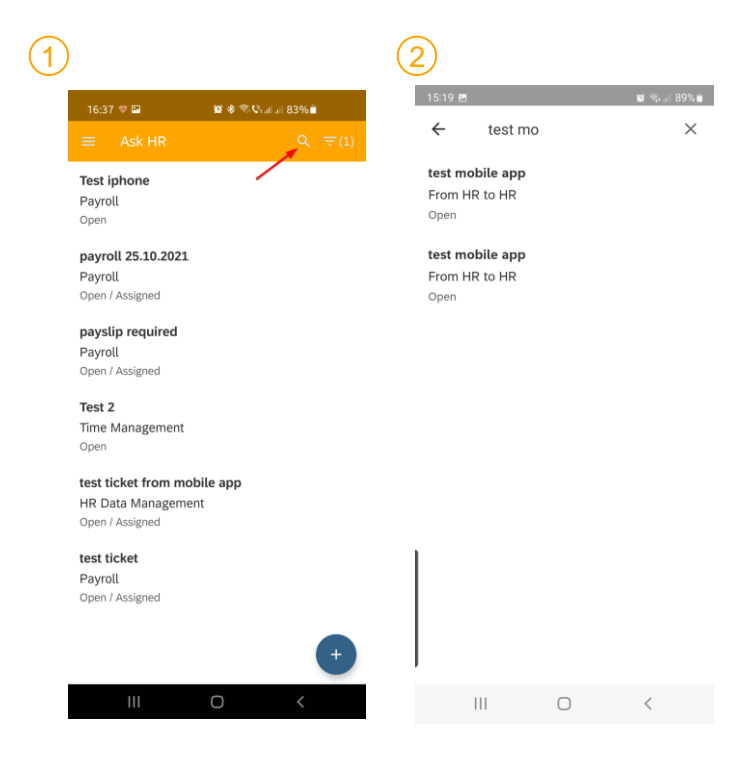

In your Ticket overview do as following:

Click on the " $Q$ " icon in the top right corner  $(1)$ 

You can now see the "Search for Tickets" search bar at the top 2

## **AskHR – Close a Ticket**

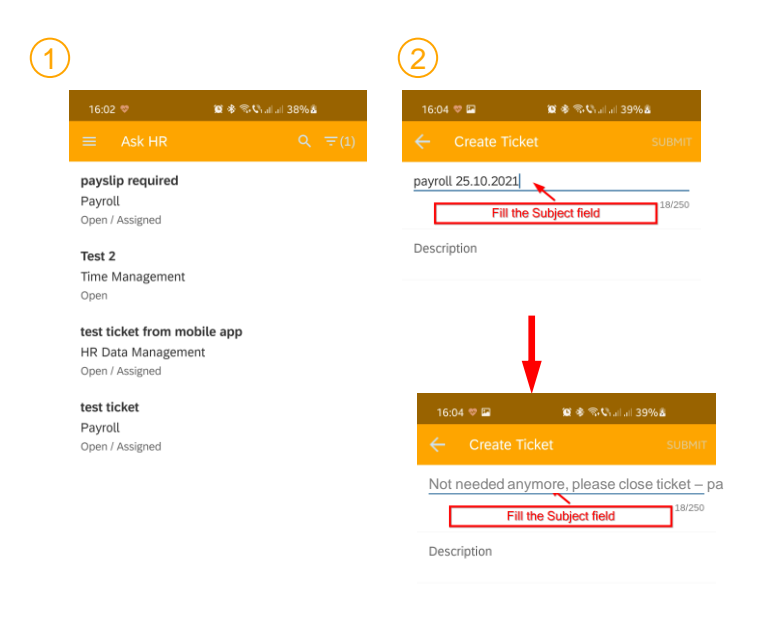

If one of your ticket is not needed anymore or the issue already solved please follow those steps:

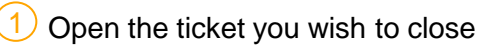

Edit the Subject of the Ticket to add "Not needed anymore, please close ticket" so the Operator knows to close the ticket  $\mathbf{2}$